# Welcome to www.OEDINC.com

### Take a Quick Tour

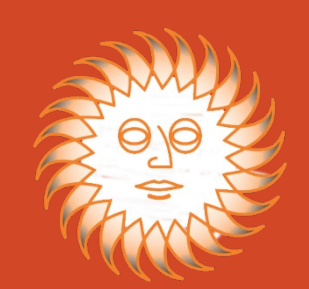

## Welcome to the New OED Website

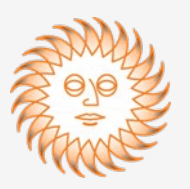

OED is pleased to launch our new website that will make doing business with OED even easier. You now only have to keep track of one login and password to access everything on the OED site. New features include:

- Ability to narrow down your product searches with helpful suggestions to target exactly what you need
- Ability for OED's Customer Service Dept. to assist you in adding an item to your cart while you are on the phone together
- Ability to Web Chat if a problem arises (available during regular business hours)
- Access to dealer programs, price lists and other marketing materials for the product lines you carry without you having to remember any additional passwords
- Pop up screens to let you know when a dealer program has been updated, service school dates have been announced or a new product has been launched

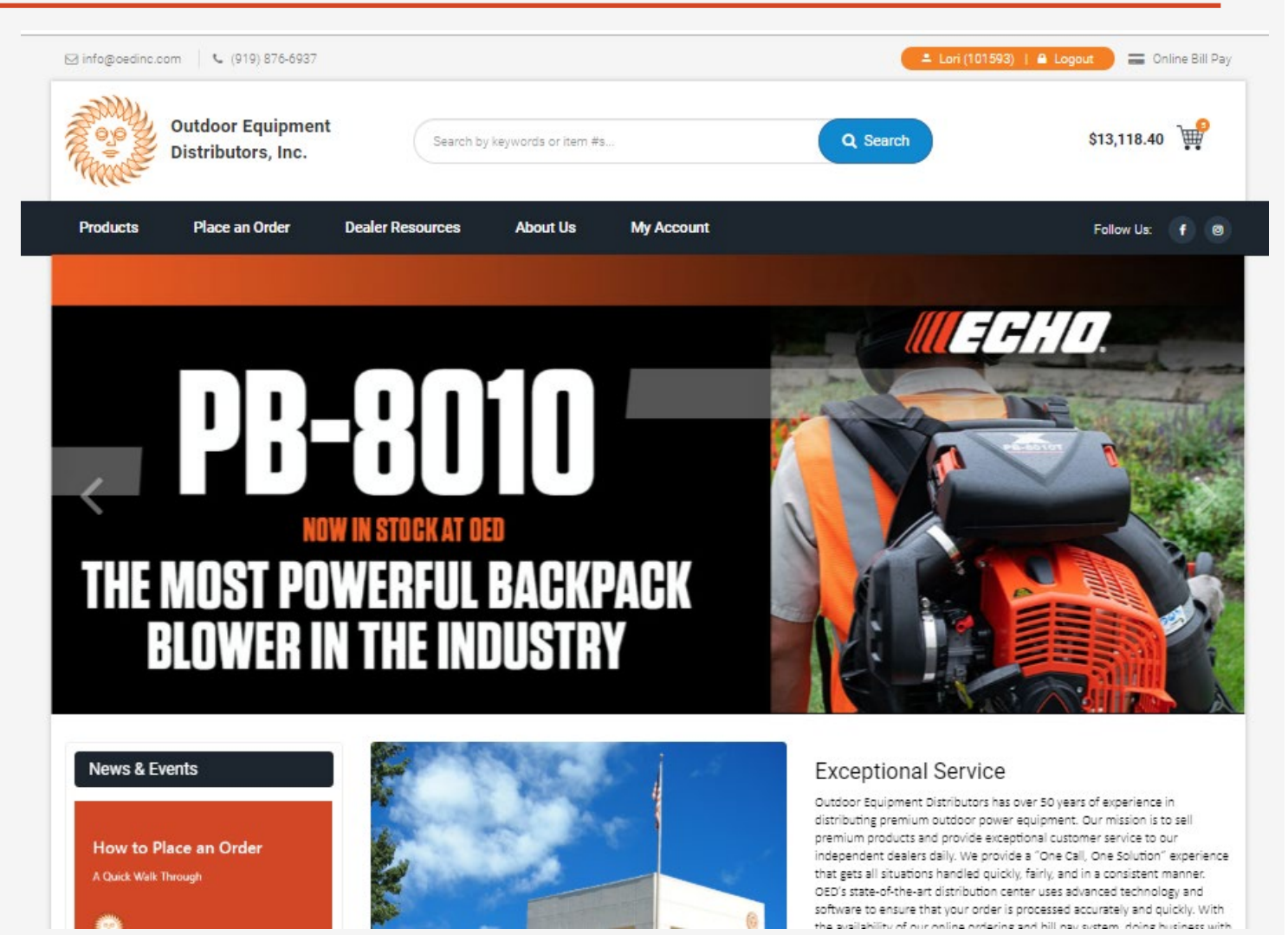

# Helpful Shortcuts

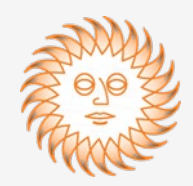

OED's home page contains a wealth of information at a glance so you can instantly get to where you need to go and accomplish what you need to do in the most efficient manner possible.

- Dealer Login
- Online Bill Pay
- Number of items currently in your cart
- Search bar to locate a specific item by keyword or part number
- Access to all the resources available for the product lines you carry under "Dealer Resources"
- Access to all your account information under "My Account"

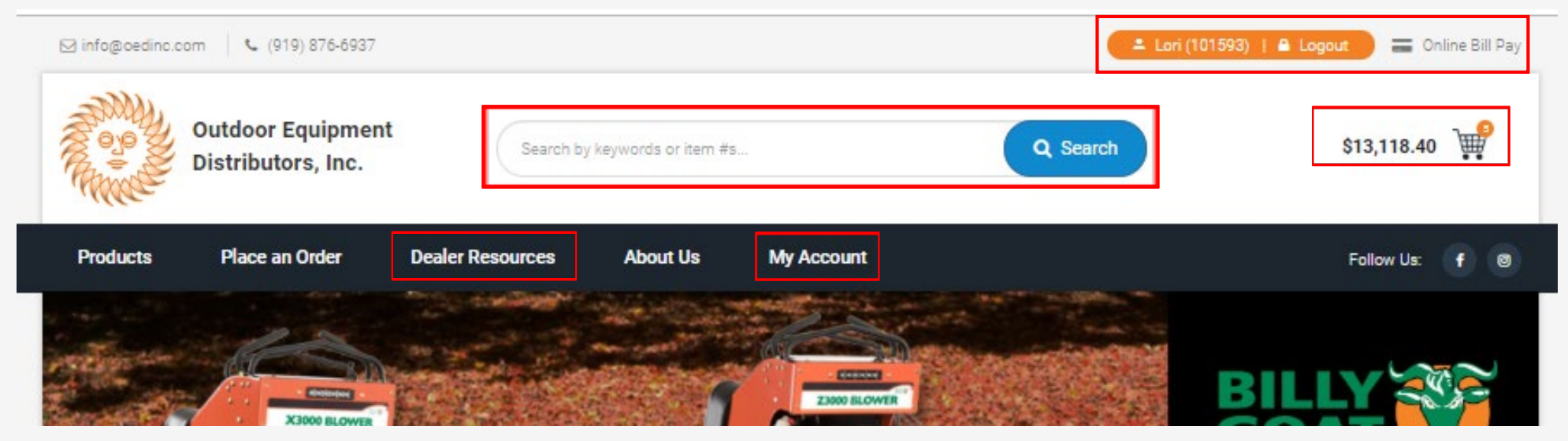

### My Account Information

Information you can access instantly once you're logged into the site:

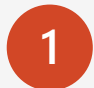

**12 Track My Order:** Track any order you placed by order number, invoice number or purchase order number

**2 Your Recent Web Orders:** View all recent orders that were placed online

**3 Recent Company Orders:** View all recent orders whether they were placed online, on the phone or faxed in

### **My Account**

lwhite@oedinc.com (101593) Lori White

#### Track My Order **Track Order Order Information** You may enter an Order Number, Invoice Number, or PO Number.

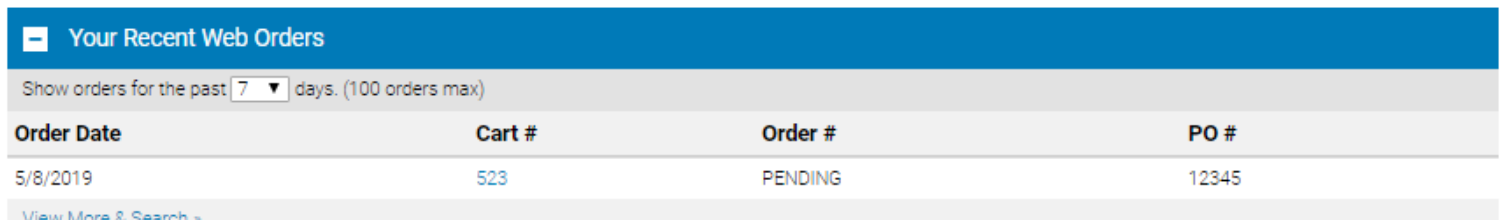

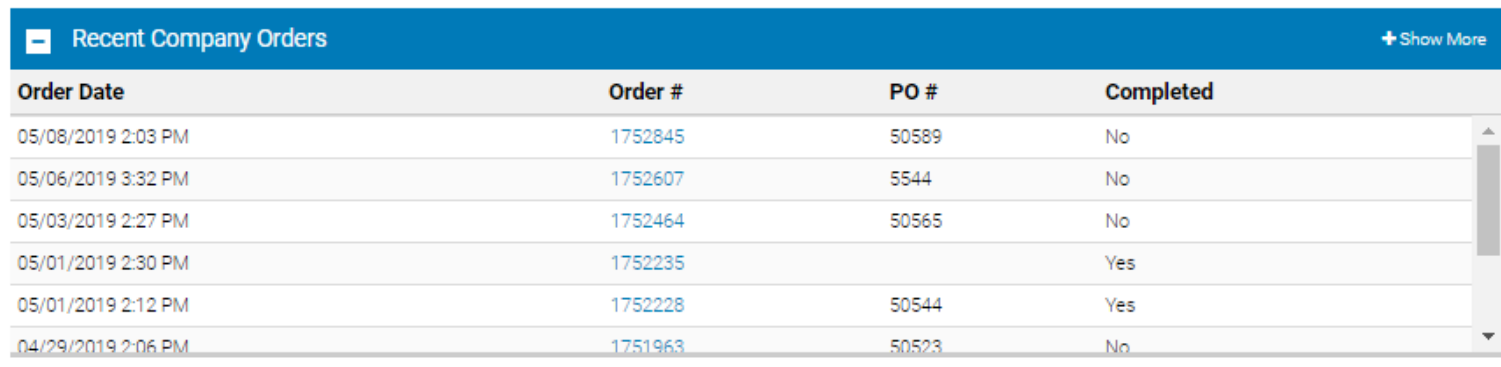

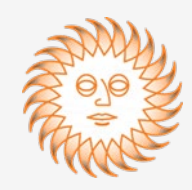

### My Account Information

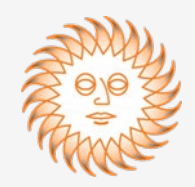

Account Activities is broken down into two sections:

- Shopping Tools
- Account Tools

**Favorites List:** quick link to products you purchase most

Wish Lists: items that you don't want to purchase now but do want to get at some point – great way to track product until you qualify for prepaid freight

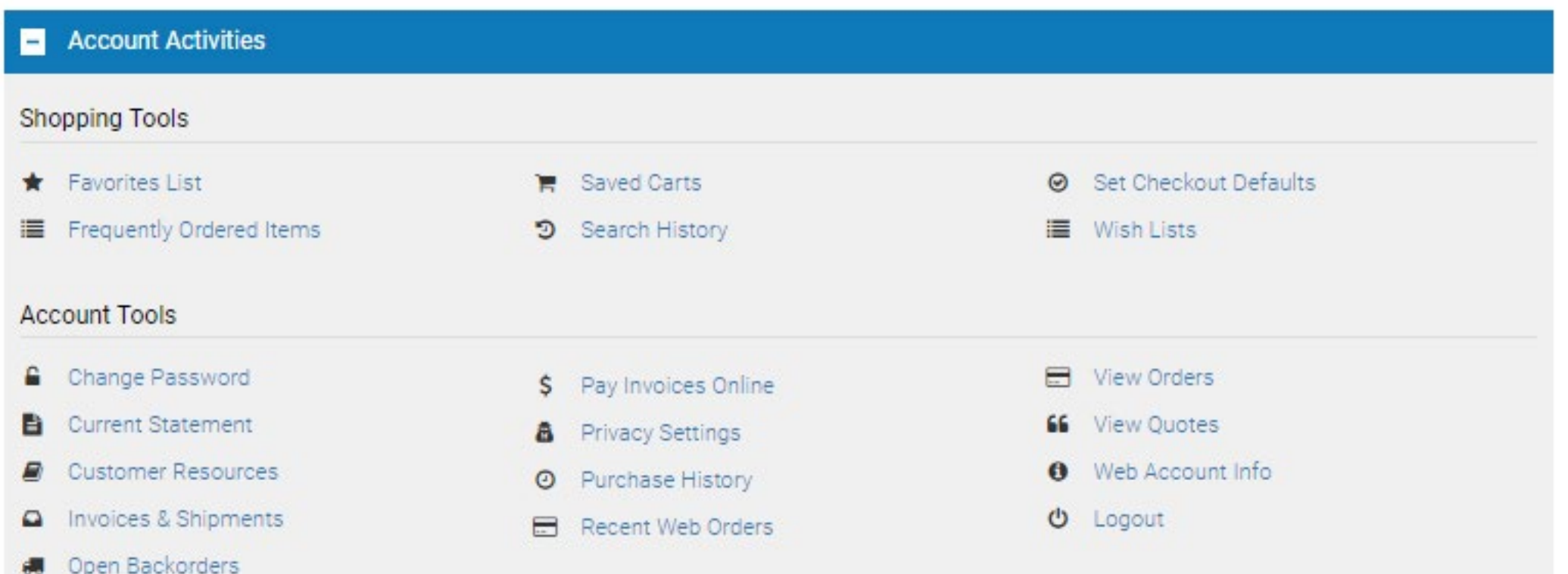

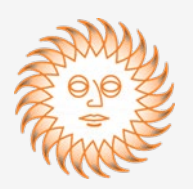

You can view and print your invoices and current statement at any time by clicking on the "Invoices & Shipments" link or "Current Statement" link. "Super Users" at each dealership may limit the ability to view these items for the standard "Users". Contact OED's Customer Service Dept. for more details.

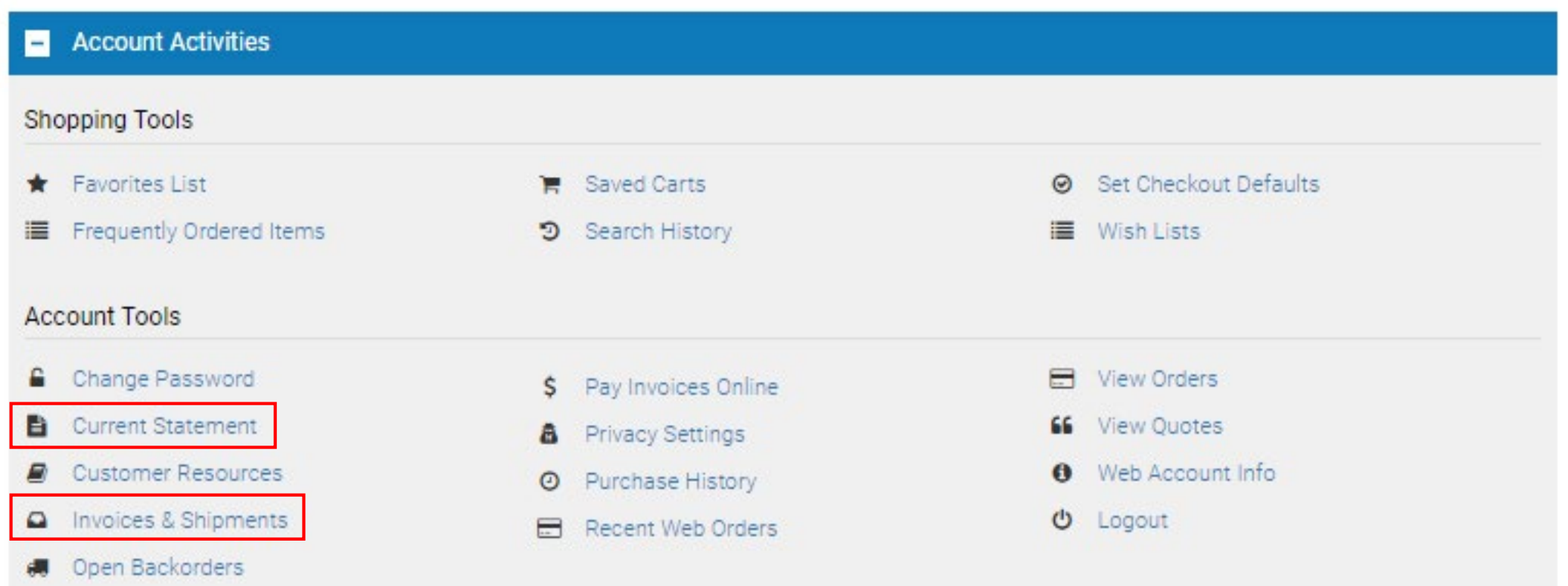

# Online Bill Pay

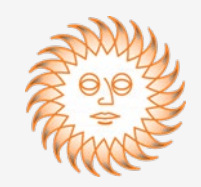

To pay your invoices online, you may click on the "Online Bill Pay" link at the top right of every page or the "\$ Pay Invoices Online" link found on the My Account Page.

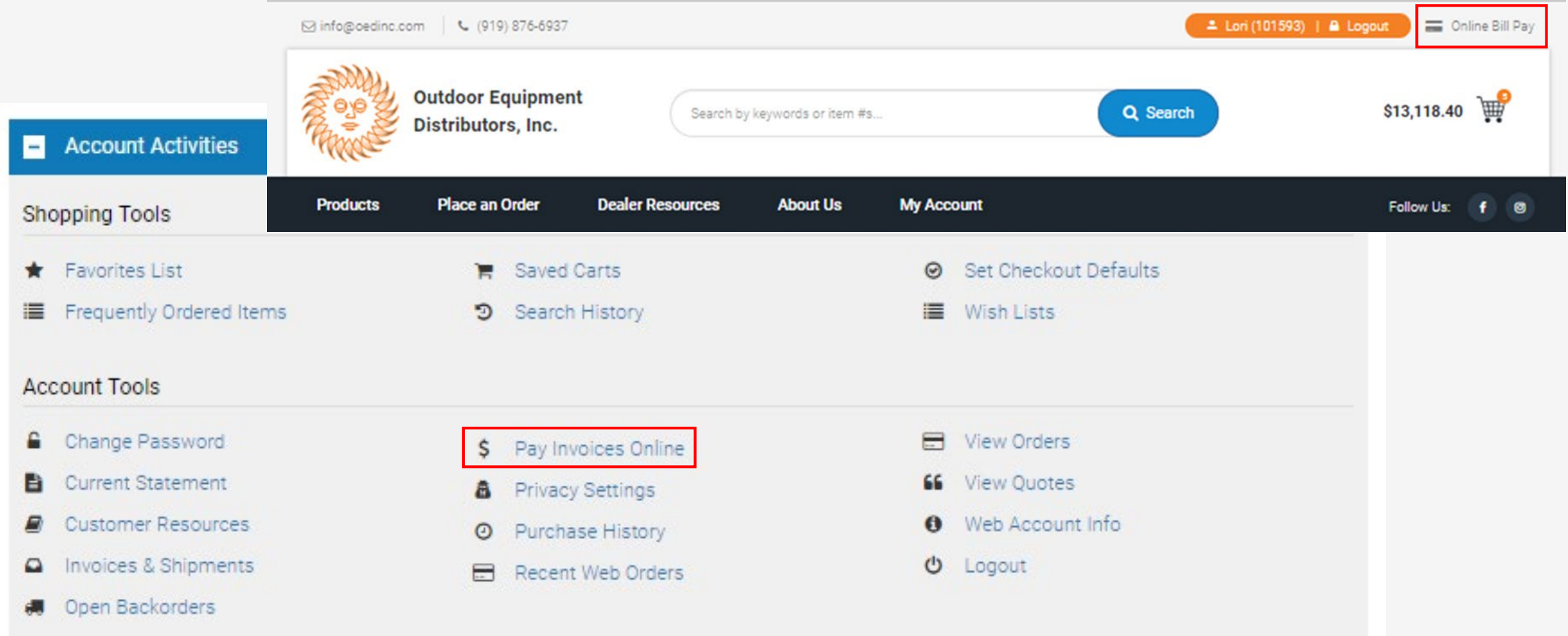

### Online Bill Pay

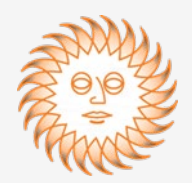

You have two options to pay your invoice(s) online:

- **Credit Card** a 3% convenience fee will automatically be charged using this method
- **Bank Account or E-Check**  no convenience fee will be charged using this method

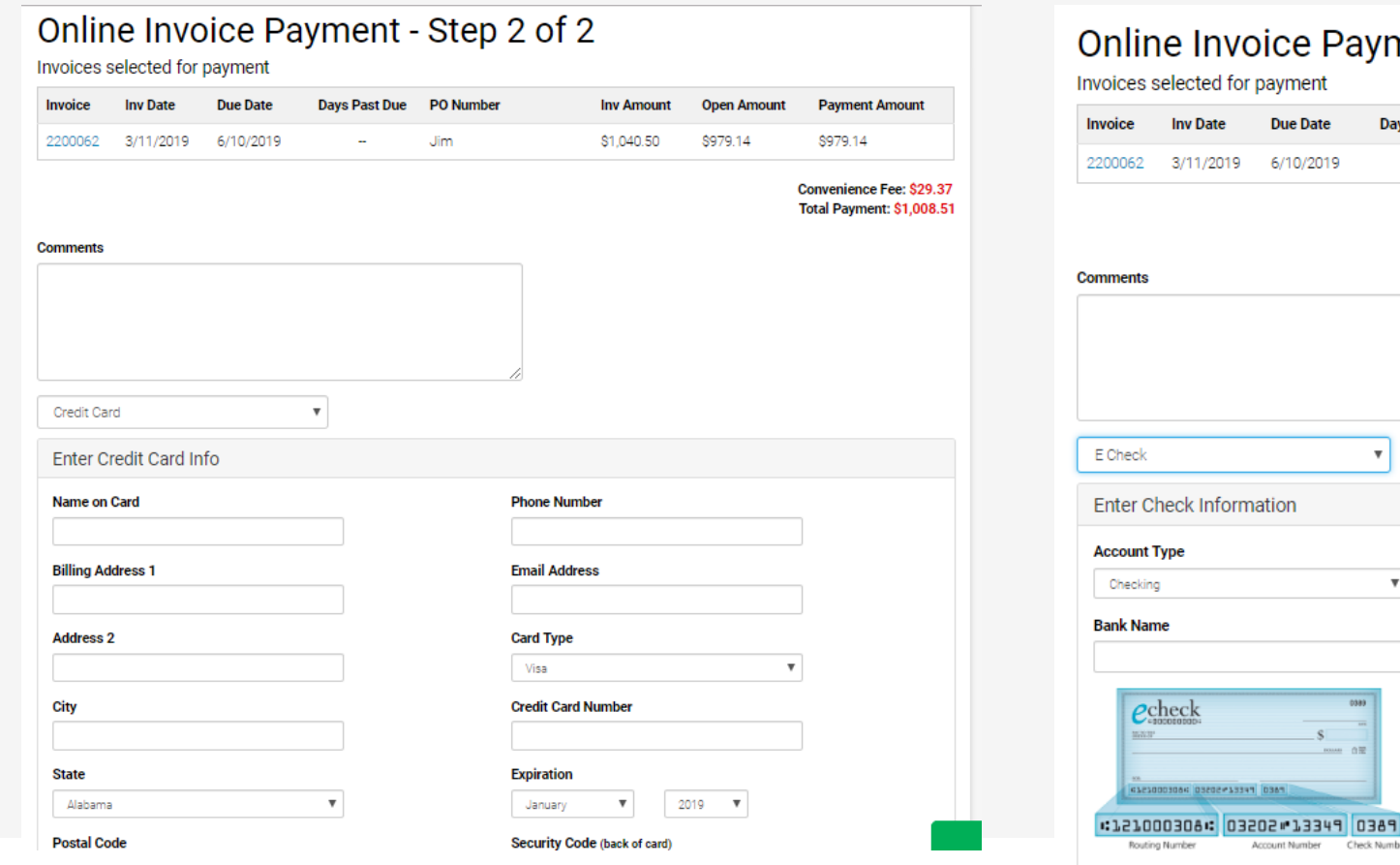

#### e Payment - Step 2 of 2

Check Numb

ment

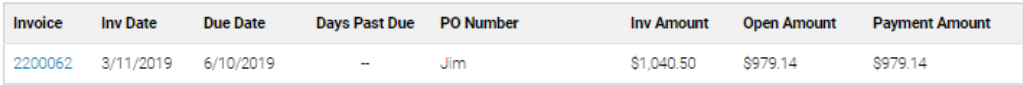

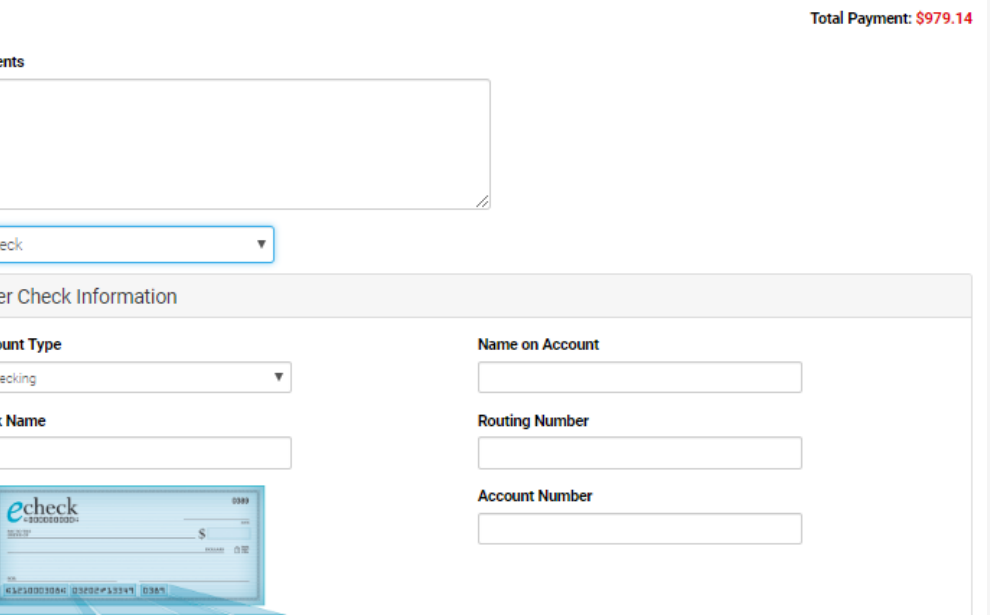

### Dealer Resources aka Customer Resources

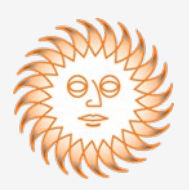

Dealer Resources are broken down by product line. You will have access to those products lines that you are authorized to sell. The "OED", "ECHO Bear Cat" and "Other Products" resources are available to all dealers.

- OED (policies and terms of sale, website help)
- ECHO
- Shindaiwa
- ECHO Bear Cat
- Wright
- Billy Goat
- Other Products (58V Cordless, Brown Products, Velke/Grass Gobbler, Vortexx and K-100)

Each product line is further broken down by categories to help you find what you need quickly:

- Bulletins (product introductions, specials)
- Dealer Programs / Price Lists
- Financing (the latest retail finance programs available)
- Forms (claim forms where applicable)
- Helpful Links (mfg. websites)
- Marketing (hang tags, pocket guides, etc.)
- **Promotions**

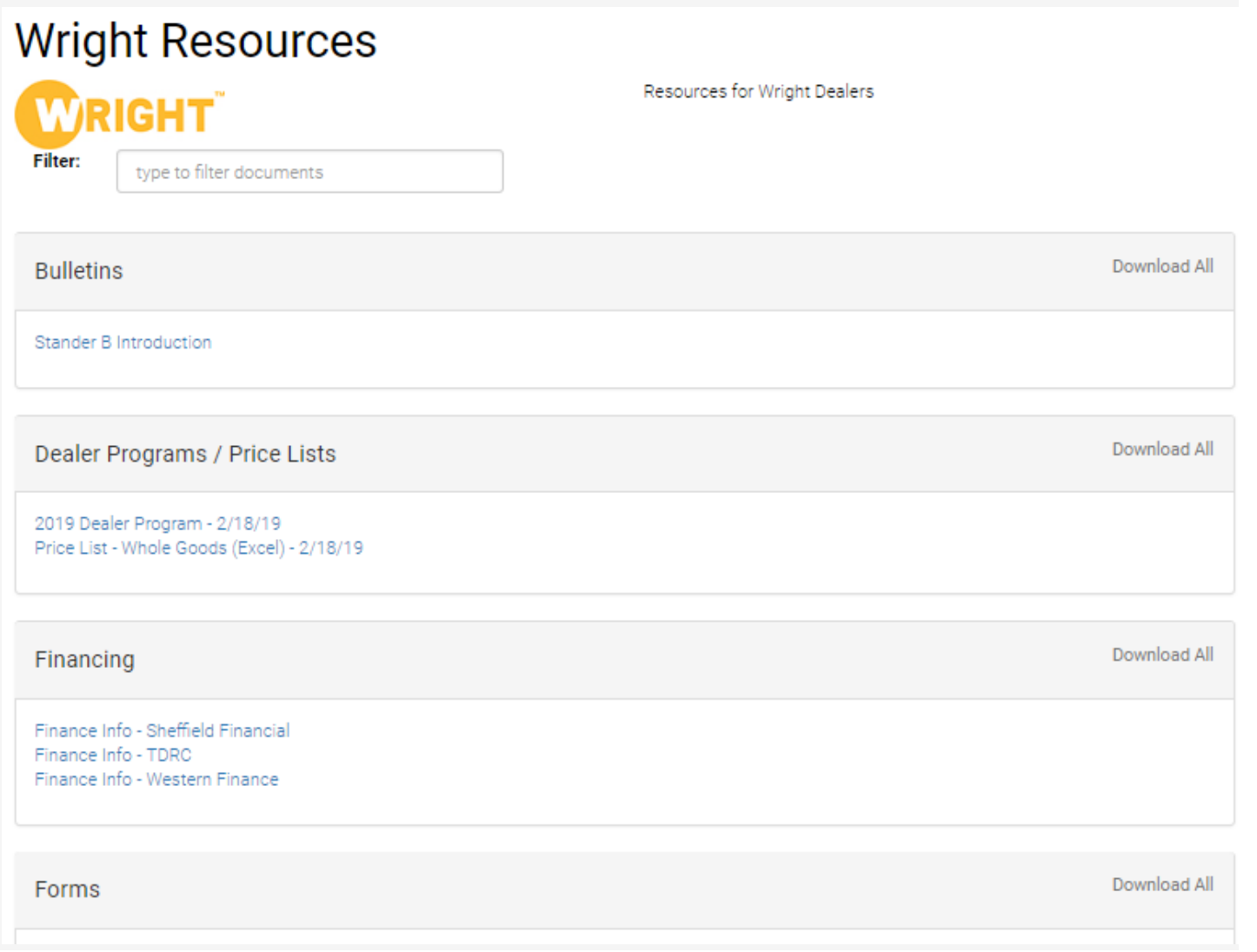

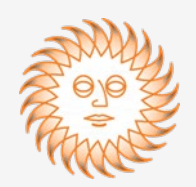

OED recommends that each person at your dealership has his or her own login and password. We also recommend that at least one person at the dealership become a "Super User" who can oversee all the other users. This is beneficial in case a "User" forgets their password or if a change in personnel occurs and a user needs to be removed. The Super User can also restrict the information that each User can see – e.g. statements, invoices, etc.

**To create a new account**, please refer to the "*How to Set Up a New User Account*" guide. Once you've set up your account, we hope that you spend some time touring the site. We welcome any input on site improvements, but cannot guarantee we will be able to implement them.

When you're ready to **place your first order**, refer to the "*How to Place an Order*" guide.

When you're ready to make your first **online payment**, refer to the "*How to Pay Online*" guide.

All of OED's website guides can be found under OED Resources.